# **HIKVISION**°

DS-KH9510-WTE1 Video Intercom Indoor Station Configuration Guide © 2021 Hangzhou Hikvision Digital Technology Co., Ltd. All rights reserved.

#### About this Manual

Get the latest manual and related software from Hikvision's official Website (http://www.hikvision.com).

| Product           |       | Model                         |
|-------------------|-------|-------------------------------|
| Network Indoor St | ation | DS-KH9310-WTE1/DS-KH9510-WTE1 |

The Manual includes instructions for using and managing the Product. Pictures, charts, images and all other information hereinafter are for description and explanation only. The information contained in the Manualis subject to change, without notice, due to firmware updates or other reasons. Please find the latest version of this Manual at the Hikvision website ( <a href="https://www.hikvision.com/">https://www.hikvision.com/</a>).

Please use this Manual with the guidance and assistance of professionals trained in supporting the Product.

#### **Trademarks**

**HIKVISION** and other Hikvision trademarks and logos are the properties of Hikvision in various jurisdictions.

Other trademarks and logos mentioned are the properties of their respective owners.

#### Disclaimer

TO THE MAXIMUM EXTENT PERMITTED BY APPLICABLE LAW, THIS MANUAL AND THE PRODUCT DESCRIBED, WITH ITS HARDWARE, SOFTWARE AND FIRMWARE, ARE PROVIDED "AS IS" AND "WITH ALL FAULTS AND ERRORS." HIKVISION MAKES NO WARRANTIES, EXPRESS OR IMPLIED, INCLUDING WITHOUT LIMITATION, MERCHANTABILITY, SATISFACTORY QUALITY, OR FITNESS FOR A PARTICULAR PURPOSE. THE USE OF THE PRODUCT BY YOU IS AT YOUR OWN RISK. IN NO EVENT WILL HIKVISION BE LIABLE TO YOU FOR ANY SPECIAL, CONSEQUENTIAL, INCIDENTAL, OR INDIRECT DAMAGES, INCLUDING, AMONG OTHERS, DAMAGES FOR LOSS OF BUSINESS PROFITS, BUSINESS INTERRUPTION, OR LOSS OF DATA, CORRUPTION OF SYSTEMS, OR LOSS OF DOCUMENTATION, WHETHER BASED ON BREACH OF CONTRACT, TORT (INCLUDING NEGLIGENCE), PRODUCT LIABILITY, OR OTHERWISE, IN CONNECTION WITH THE USE OF THE PRODUCT, EVEN IF HIKVISION HAS BEEN ADVISED OF THE POSSIBILITY OF SUCH DAMAGES OR LOSS.

YOU ACKNOWLEDGE THAT THE NATURE OF INTERNET PROVIDES FOR INHERENT SECURITY RISKS, AND HIKVISION SHALL NOT TAKE ANY RESPONSIBILITIES FOR ABNORMAL OPERATION, PRIVACY LEAKAGE OR OTHER DAMAGES RESULTING FROM CYBER-ATTACK, HACKER ATTACK, VIRUS INSPECTION, OR OTHER INTERNET SECURITY RISKS; HOWEVER, HIKVISION WILL PROVIDE TIMELY TECHNICAL SUPPORT IF REQUIRED.

YOU AGREE TO USE THIS PRODUCT IN COMPLIANCE WITH ALL APPLICABLE LAWS, AND YOU ARE SOLELY RESPONSIBLE FOR ENSURING THAT YOUR USE CONFORMS TO THE APPLICABLE LAW. ESPECIALLY, YOU ARE RESPONSIBLE, FOR USING THIS PRODUCT IN A MANNER THAT DOES NOT INFRINGE ON THE RIGHTS OF THIRD PARTIES, INCLUDING WITHOUT LIMITATION, RIGHTS OF PUBLICITY, INTELLECTUAL PROPERTY RIGHTS, OR DATA PROTECTION AND OTHER PRIVACY RIGHTS. YOU SHALL NOT USE THIS PRODUCT FOR ANY PROHIBITED END-USES, INCLUDING THE DEVELOPMENT OR PRODUCTION OF WEAPONS OF MASS DESTRUCTION, THE DEVELOPMENT OR PRODUCTION OF CHEMICAL OR BIOLOGICAL WEAPONS, ANY ACTIVITIES IN THE CONTEXT RELATED TO ANY NUCLEAR EXPLOSIVE OR UNSAFE NUCLEAR FUEL-CYCLE, OR IN SUPPORT OF HUMAN RIGHTS ABUSES.

IN THE EVENT OF ANY CONFLICTS BETWEEN THIS MANUAL AND THE APPLICABLE LAW, THE LATTER PREVAILS.

# **Symbol Conventions**

The symbols that may be found in this document are defined as follows.

| Symbol   | Description                                                                                                    |  |
|----------|----------------------------------------------------------------------------------------------------|--|
| ! Danger | Indicates a hazardous situation which, if not avoided, will or could result in death or serious injury.                                                         |  |
| Caution  | Indicates a potentially hazardous situation which, if not avoided, could result in equipment damage, data loss, performance degradation, or unexpected results. |  |
| NOTE:    | Provides additional information to emphasize or supplement important points of the main text.                                                                   |  |

# Contents

| 1                          | Local                         | l Operation                                 | 5  |
|----------------------------|-------------------------------|---------------------------------------------|----|
|                            | 1.1                           | Activate Indoor Station                     | 5  |
| 1.2                        |                               | Configuration Settings                      | 5  |
|                            |                               | 1.2.1 Set Indoor Station Network Parameters | 5  |
|                            |                               | 1.2.2 Set Linked Device IP                  | 6  |
|                            |                               | 1.2.3 Set Indoor Station No.                | 7  |
|                            |                               | 1.2.4 Add Camera                            | 8  |
|                            |                               | 1.2.5 Zone and Alarm Settings Zone Settings | 8  |
|                            | 1.3                           | Password Settings                           | 10 |
| 1.4 Synchronize Time       |                               | 11                                          |    |
| 1.5 Sound Settings         |                               | 12                                          |    |
| 1.6 Restore Indoor Station |                               | 12                                          |    |
|                            | 1.7                           | System Settings                             | 13 |
|                            | 1.8 Link to the Mobile Client |                                             | 14 |
|                            | 1.9                           | Shortcut Settings                           | 14 |
| 2                          | Remo                          | ote Operation via the Client Software       | 14 |
|                            | 2.1                           | Activate Device Remotely                    | 14 |
|                            | 2.2                           | 2 Device Management                         |    |
|                            |                               | 2.2.1 Add Video Intercom Devices            | 15 |
|                            |                               | 2.2.2 Modify Network Information            | 17 |
|                            | 2.3                           | System Configuration                        | 17 |
|                            | 2.4 Remote Configuration      |                                             | 17 |
|                            |                               | 2.4.1 System                                | 17 |
|                            |                               | 2.4.2 Video Intercom                        | 21 |
|                            |                               | 2.4.3 Network                               | 26 |
|                            | 2.5                           | Person and Card Management                  | 29 |
|                            |                               | 2.5.1 Organization Management               |    |
|                            |                               | 2.5.2 Person Management                     |    |
| 3                          | Comm                          | munication Matrix and Device Command        | 32 |

# 1 Local Operation

#### 1.1 Activate Indoor Station

You can configure and operate the indoor station only after creating a password for the device activation.

# **Steps**

- 1. Power on the device. It will enter the activation page automatically.
- 2. Create a password and confirm it.
- 3. Tap OK to activate the indoor station.

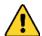

**STRONG PASSWORD RECOMMENDED** — We highly recommend that you create a strong password of your own choosing (using a minimum of eight characters, including at least three of the following categories: upper case letters, lower case letters, numbers, and special characters) in order to increase the security of your product. We also recommend that you reset your password regularly. Especially in high security systems, resetting the password monthly or weekly can better protect your product.

Proper configuration of all passwords and other security settings is the responsibility of the installer and/or end-user.

# 1.2 Configuration Settings

Configuration settings is required before starting using the indoor station. It is necessary to set the indoor station network, room no., linked devices, device time display, and so on.

#### 1.2.1 Set Indoor Station Network Parameters

Network connection is mandatory for the use of the indoor station. Set the network parameters after activating the indoor station. Only when the IP address of the indoor station is in the same network segment as other devices, it can work properly in the same system.

## **Steps**

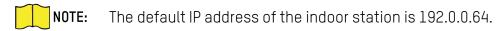

Two ways are available for you to set IP address: DHCP, and set IP address manually.

1. Tap **Settings**  $\rightarrow \blacksquare \rightarrow$  **Configuration Settings**  $\rightarrow \blacksquare$  to enter the network settings page.

NOTE: Enter activate password as the admin password.

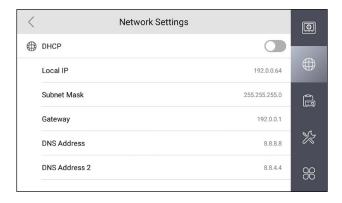

Figure 1, Network Settings

- 2. Enable DHCP, then the indoor station can search and get an IP address automatically.
- **NOTE:** Skip the following steps if you have enabled DHCP.
- 3. Set the Local IP, Subnet Mask, and Gateway manually.
- 4. Configure the DNS address according to your needs.

#### 1.2.2 Set Linked Device IP

Linked network parameters refers to the network parameters of devices (like doorstation, doorphone, master station, center, etc.), to which the indoor station is linked. Linked devices for the indoor station refers to door station, center, master station, and doorphone.

# **Steps**

- **NOTE:** Here take door station network settings as example.
- 1. Tap **Settings**  $\rightarrow$   $\blacksquare$   $\rightarrow$  **Configuration**  $\rightarrow$   $\blacksquare$  to enter the device management page.
- NOTE: Default admin password is the activation password.

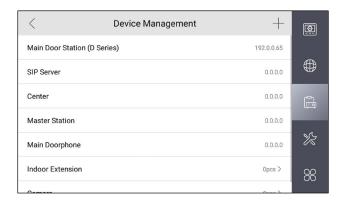

Figure 2, Device Management

2. Tap Main Door Station to pop up the device information dialog.

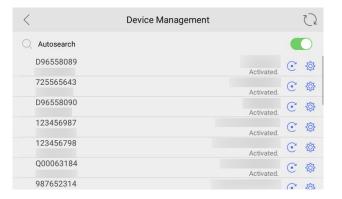

Figure 3, Device Information

- Restore the Door Station via Indoor Station: Tap ⊙ to restore the parameters of the door station.
- Modify the IP Address of the Linked Door Station: Tap 🌣 to modify the IP address of door station.
- 3. Select the device to link. Edit the network parameters.

#### 1.2.3 Set Indoor Station No.

Indoor station no. and the indoor extension no. are numbers that can be dialed by other devices to call the indoor station and the indoor extension in an intercomsystem. The indoor station no. is composed of the floor no. and the room no.

The indoor extension no. should be a numeric from 1 to 5. Up to 5 indoor extensions can be set for one indoor station.

#### **Steps**

- 1. Tap **Settings**  $\rightarrow \blacksquare \rightarrow$  **Configuration**  $\rightarrow \blacksquare$  to enter the indoor station No. settingspage.
- NOTE: Default admin password is the activation password.

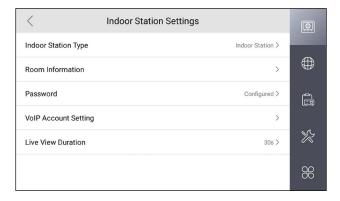

Figure 4, Set Indoor Station No.

- 2. Configure the indoor station and indoor extension information.
  - Select Indoor Station as Indoor Station Type. Tap Room Information to edit the Room No., Community No., Building No., Unit No., Floor No., and Room No.
  - Select Indoor Extension as Indoor Station Type. Tap Room Information to edit the Room Name and

#### Extension No.

#### 1.2.4 Add Camera

# **Steps**

- 1. Tap **Settings**  $\rightarrow \blacksquare \rightarrow$  **Configuration**  $\rightarrow \blacksquare$  to enter the device management page.
- **NOTE:** Default admin password is the activation password.
- 2. Tap + to pop up the dialog box.
- 3. Tap Camera and OK to add.

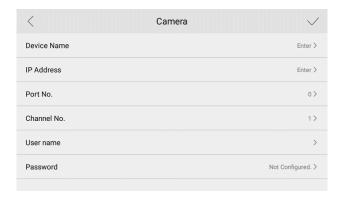

Figure 5, Add Camera

- 4. Enter the device name and IP address.
- 5. Enter the port no. and channel no.
- 6. Enter the user name and password of the camera.
- 7. Tap \( \) to add the camera.

# 1.2.5 Zone and Alarm Settings Zone Settings

You can set the zone type, alarm type and delay time and other parameters of 8zones.

#### **Before You Start**

Tap **Settings** → ■ → **Shortcut Settings** to enable Zone Alarm Locally functions.

#### **Steps**

NOTE: Arming status page and zone settings page are hidden by default. You should enable alarm function first.

1. Tap **Settings** → ■ → **Zone Settings** to enter the zone settings page.

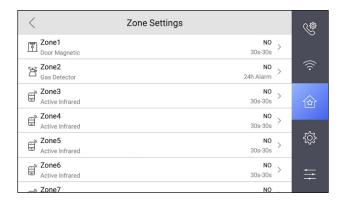

Figure 6, Zone Settings

- Press a zone to pop up the zone editing dialogue box.
- 3. Set the zone type, alarm type, status of arming status, entering delay, and exiting delay.
- 4. Tap **0K** to save the settings.
  - Seven zone types are selectable: Panic Button, Door Magnetic, Smoke Detector, Active Infrared, Passive Infrared, Gas Detector, and Doorbell.
  - Three alarm types are selectable: 24h Alarm, Instant Alarm, and Delay Alarm. Set the alarm type as 24h alarm, and the zone will be armed for 24h.
    - Set the alarm type as instant alarm, and the zone will alarm once it striggered.
    - Set the alarm type as delay alarm, and you should set the entering delay duration and exiting delay duration.
  - Both the entering delay duration and the exiting delay duration are from 30s to 60s.
  - For Gas Detector and Smoke Detector, the alarm type is set as default 24h alarm. The alarm type
    of them can not be changed.

#### **Arming Mode Settings**

Four arming modes can be configured: stay mode, away mode, sleeping mode, and custom mode.

#### **Before You Start**

Tap **Settings**  $\rightarrow \blacksquare \rightarrow$  **Shortcut Settings** to enable Zone Alarm Locally.

#### Steps

Arming status page and zone settings page are hidden by default. You should enable alarm function first.

- 1. Tap **Settings**  $\rightarrow$   $\blacksquare$   $\rightarrow$  **Scene Settings** to enter the arming mode settings page.
- 2. Tap Stay Mode, Away Mode, Sleeping Mode, or Custom to enter the page.

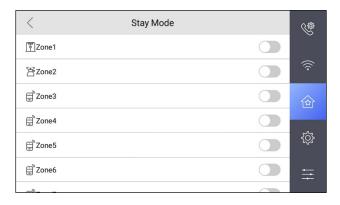

Figure 7, Arming Mode Settings

- 3. Arm the selected zone.
  - Zones are configurable on the arming mode page.
  - 24H alarm zone including smoke detector zone and gas detector zone will be triggered even if they are disabled.
  - Arming mode settings should be configured with the settings of arming status on the user page
    of the device.

# 1.3 Password Settings

You can edit the duress code, unlock password and arm/disarm password of the indoor station.

You can edit the arm/disarm password of the indoor extension.

#### **Steps**

1. Tap **Settings**  $\rightarrow \square \rightarrow$  **Password** to enter the password settings page.

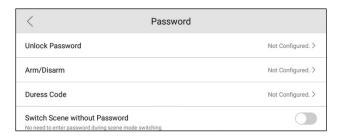

Figure 8, Password Settings

- 2. Tap Unlock Password, Arm/Disarm, or Duress Code to pop up the password settings dialog box.
  - Unlock Password: Enter the unlock password and room no. on the door station to open the door.
  - **Arm/Disarm:** Create an arm/disarm password before configuring alarm parameters.

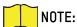

Arm or disarm the zone for the indoor station by entering the arm/disarm password.

Arm/Disarm settings page is hidden by default. Tap **Settings**  $\rightarrow \blacksquare \rightarrow$  **Shortcut Settings** to enable Zone Alarm Locally, you can edit the alarm parameters.

• **Duress Code:** When you are hijacked and forced to open the door, you can enter the duress code.

NOT

**NOTE:** An alarm will be triggered to notify the management centersecretly.

The duress code and the unlock password cannot be the same.

- 3. Enter the old password.
- 4. Create a new password and confirm it.
- 5. Tap **0K** to save the settings.
- NOTE: Indoor Extension only supports admin password and arm/disarm password.
- 6. Enable **Switch Scene without Password** and enter the arm/disarm password. There is no need to enter the password during scene mode switching.

# 1.4 Synchronize Time

# **Steps**

- 1. Tap **Settings**  $\rightarrow$   $\blacksquare$   $\rightarrow$  **Time** to enter the time settings page.
- 2. Synchronize the system time.
  - Configure the Date Format, Time Format, Date Settings, and Time manually.
  - Tap Sync Time to enable NTP.

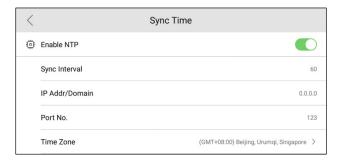

Figure 9, Sync Time

• Set the synchronizing interval, enter the IP address/domain of NTP serverand port no., and select the time zone.

**NOTE:** The default unit of synchronizing interval is minute.

# 1.5 Sound Settings

You can set the ringtone, ring duration, call forwarding time, volume of microphone and loudspeaker and enable/disable touch sound on call settings page.

# **Steps**

1. Tap **Settings**  $\rightarrow$  **Tap Settings** page.

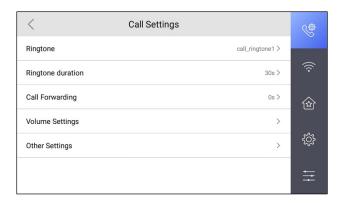

Figure 10, Call Settings

- 2. Set corresponding parameters.
  - **Ringtone:** There are three ringtones by default, and you can custom and import at most four ringtones via Batch Configuration Tool or iVMS-4200 Client Software.
  - **Ringtone Duration:** The maximum duration of indoor station when it is called without being accepted. Ringtone duration ranges from 30 s to 60 s.
  - Call Forwarding: The ring duration limit beyond which the call is automatically forwarded to the mobile phone designated by the resident. Call forwarding ranges from 0s to 20 s.
  - Volume Settings: Adjust the prompt sound volume, call volume and touch sound.
- NOTE: Indoor Extension does not support the ring duration settings, or call forwarding settings.

#### 1.6 Restore Indoor Station

# Steps

1. Tap **Settings**  $\rightarrow$   $\blacksquare$   $\rightarrow$  **Configuration**  $\rightarrow$   $\blacksquare$  to enter the restore default settings page.

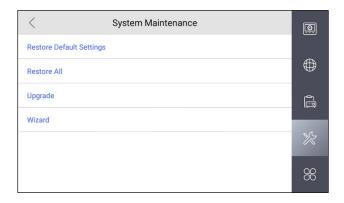

Figure 11, Restore Default Settings

- 2. Tap **Restore Default Settings** to restore the default settings and reboot the system.
- 3. Tap **Restore All** to restore all parameters and reboot the system.

# 1.7 System Settings

- Language: Tap Settings → → Language to change the system language.
- NOTE: The indoor station supports five languages.
- **Brightness Adjustment:** Tap **Settings** → to adjust the brightness.
- View Device Information: Tap Settings → → Device Information to enter the page.
- NOTE: You can view the Version, System Version, Model, Serial No., Playing Library Version, Two-Way Audio Library Version, and OSS Statement.
- Reboot Device: Tap Settings  $\rightarrow$   $\blacksquare$  to enter the settings page.
- **Reboot Automatically:** Enable **Reboot Automatically** and configure the **Reboot Schedule** according to your needs.
- Reboot Manually: Tap Reboot to reboot the system.
- Upgrade Device: Tap Settings → Configuration Settings → 

  to enter the system maintenance page.
- **Upgrade:** Tap to get the upgrade package.
- Auto-answer: Tap Settings → → Other Settings to enter the settings page.
- NOTE: After enabling the auto-answer function, the visitor can leave the voice message to the indoor station from the door station, the master station, or the client software automatically.
- Do Not Disturb: Tap Settings → → Other Settings → Do Not Disturb to enter the settings page.
- NOTE: Enable Do Not Disturb to select Do Not Disturb Device and Time Mode.

If you select **Schedule**, you should set the start time and end time.

# 1.8 Link to the Mobile Client

# **Steps**

- 1. Tap **Settings**  $\rightarrow$  **Cloud Service** to enter the settings page.
- 2. Fnable Cloud Service.
- 3. Fdit LBS server and Verification Code.
- NOTE: Verification code is used to add the device to mobile client.
- 4. Optional: Scan QR code on the screen to add the device to the mobile client.

# 1.9 Shortcut Settings

Tap **Settings** → ■ → **Shortcut Settings** to enter the settings page.

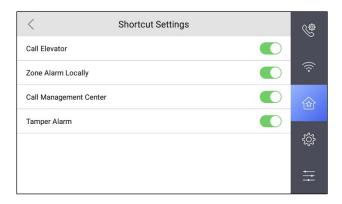

Figure 12, Shortcut Settings

NOTE: You can enable the Call Elevator, Zone Alarm Locally, and Call Management Center, shortcut.

Call Elevator and Zone Alarm Locally functions are disabled by default.

# 2 Remote Operation via the Client Software

The Video Intercom module provides remote control and configuration on video intercom products via the iVMS-4200 client software.

# 2.1 Activate Device Remotely

You can configure and operate the indoor station only after creating a password for the device activation.

#### **Before You Start**

Default parameters of indoor station are as follows:

- Default IP Address: 192.0.0.64.
- Default Port No.: 8000.

Default User Name: admin.

# Steps

- 1. Run the client software, enter **Device Management**, check the **Online Device** area.
- 2. Select an inactivated device and click **Activate**.
- 3. Create a password, and confirm the password.

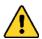

**STRONG PASSWORD RECOMMENDED** — We highly recommend that you create a strong password of your own choosing (using a minimum of eight characters, including at least three of the following categories: upper case letters, lower case letters, numbers, and special characters) in order to increase the security of your product. We also recommend that you reset your password regularly. Especially in high security systems, resetting the password monthly or weekly can better protect your product.

Proper configuration of all passwords and other security settings is the responsibility of the installer and/or end-user.

4. Click **OK** to activate the device.

# 2.2 Device Management

Device management includes device activation, adding device, editing device, and deleting device, and so on.

After running the iVMS-4200, video intercom devices should be added to the client software for remote configuration and management.

#### 2.2.1 Add Video Intercom Devices

## Steps

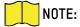

You can add at most 512 indoor stations and master stations in total to the client, and add at most 16 door stations to the client.

For video intercom devices, you are required to create the password to activate them before they can be added to the software and work properly.

You can add online video intercom devices, and add them manually. Here take adding online video intercom devices as example.

- 5. Click Maintenance and Management → Device Management to enter the device management page.
- 6. Click Device.
- 7. Click **Add** to add the device to the client.

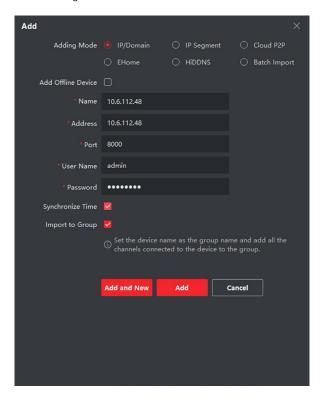

Figure 13, Add the Device

- 8. Optional: Click **Online Device**, the active online devices in the same local subnet with the client software will be displayed on the **Online Device** area.
- NOTE: To add online devices to the software, you are required to change the device IPaddress to the same subnet with your computer first.
  - 1) You can click **Refresh Every 60s** to refresh the information of the online devices.
  - 2) Select the devices to be added from the list.
  - 3) Click **Add to Client** to add the device to the client.
- 9. Input the required information.
  - Nickname: Edit a name for the device as desired.
  - Address: Input the device's IP address. The IP address of the device is obtained automatically in this adding mode.
  - Port: Input the device port no. The default value is 8000.
  - User Name: Input the device user name. By default, the user name is admin.
  - Password: Input the device password. By default, the password is 12345.
- 10. Optional: Check the **Export to Group** checkbox to create a group by the device name. All device channels will be imported to the corresponding group by default.

The client also provides a method to add the offline devices. Check the Add Offline Device checkbox,

input the required information, the device channel number, and alarm input number, and then click **Add**. When the offline device comes online, the software will connect automatically.

- Add Multiple Online Devices: To add multiple online devices to the client software, click and hold
   Ctrl key to select multiple devices, and click Add to Client to open the device adding dialog box.
   In the pop-up message box, enter the user name and password for the devices to be added.
- Add All Online Devices: To add all online devices to the client software, click Add All and click OK
  in the pop-up message box, then enter the user name and password for the devices to be
  added.

#### 2.2.2 Modify Network Information

Select the device from the device list, click , and then you can modify the network information of the selected device.

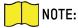

Enter the device's admin password into the pop-up window's **Password** field to modify the parameters.

# 2.3 System Configuration

You can configure the video intercom parameters accordingly.

## **Steps**

- 1. Click Maintenance and Management  $\rightarrow$  System Configuration  $\rightarrow$  Acs and Video Intercom to enter the system configuration page.
- 2. Enter the required information.
  - **Ringtone:** Click ... and select the audio file from the local path for the ringtone of indoor station. Optionally, you can click for a testing of the audio file.
  - Max. Ring Duration: Input the maximum duration of the ringtone, ranging from 15 seconds to 60 seconds.
  - Max. Speaking Duration with Indoor Station: Input the maximum duration of speaking with the indoor station, ranging from 120 seconds to 600 seconds.
  - Max. Speaking Duration with Door Station: Input the maximum duration of speaking with the door station, ranging from 90 seconds to 120 seconds.
- 3. Click **Save** to save the settings.

# 2.4 Remote Configuration

In the device list area, select a device and click on the remote configuration page.

# 2.4.1 System

Click **System** on the remote configuration page to display the device information: Device Information, General, Time, System Maintenance, User, and RS-485.

• **Device Information:** Click Device Information to enter device basic information page. You can view basic information (device type and serial no.) and version information of the device.

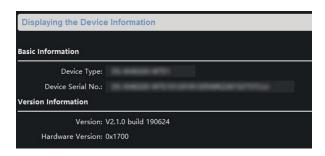

Figure 14, Device Information

General: Click General to enter device general parameters settings page. You can view and edit the
device name and device ID.

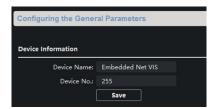

Figure 15, General

• Time: Click Time to enter the device time settings page. Select Time Zone or Enable NTP. Click Save to save the time settings.

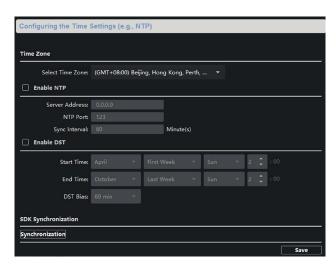

Figure 16, Synchronize Time

#### Time Zone

- > Select a time zone from the drop-down list.
- > Click Synchronization.
- NTP
  - > Check the **Enable NTP** checkbox to enable NTP.
  - > Enter the server address, NTP port, and synchronization interval.
- DST
  - > Check the Enable DST checkbox to enable DST.
  - > Enter the start time and end time of DST, and set the DST bias.
- NOTE: The default port no. is 123.

# System Maintenance

1. Click **System Maintenance** to enter the page.

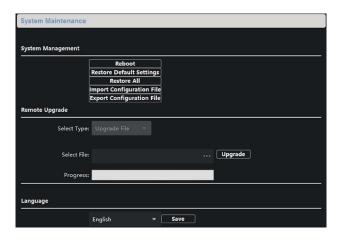

Figure 17, System Maintenance

- 2. Click **Reboot** and the system reboot dialog box pops up. Click **Yes** to reboot the system.
- 3. Click **Restore Default Settings** to restore the default parameters.
- 4. Click **Restore All** to restore all parameters of device and reset the device to inactive status.
  - NOTE: Click **Restore Default Settings**, all default settings, excluding network parameters, will be restored.
  - Click **Restore All**, all default settings, including network parameters, will be restored. The device will be reset to inactivated status.
- 5. Click **Import Configuration File** and the import file window pops up. Select the path of remote configuration files. Click **Open** to import theremote configuration file. The configuration file is imported

and the device will reboot automatically.

- 6. Click **Export Configuration File** and the export file window pops up. Select the saving path of remote configuration files and click **Save** to export the configuration file.
- 7. Click ... to select the upgrade file and click **Upgrade** to remote upgrade the device. The process of remote upgrade will be displayed in the process bar.
- 8. Select a language, and click **Save** to change the device system language.

NOTE: The device supports 11 languages: English, Russian, German, Italian, French, Portuguese, Spanish, Turkish, Arabic, Polish, and Vietnamese.

You must reboot the device after you change the system language.

#### User

- 1. Click **User** to enter the user information editing page.
- 2. Select the user to edit and click **Modify** to enter the user parameter page.

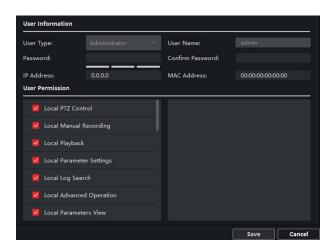

Figure 18, User Page

NOTE: The new password and confirm password should be identical.

After editing the device password, click the refresh button from the device list. The added device will not be there. Add the device again with the new password to operate the remote configuration.

#### RS-485

1. Click **RS485** to enter the RS-485 settings page. You can view and edit the device RS-485 parameters.

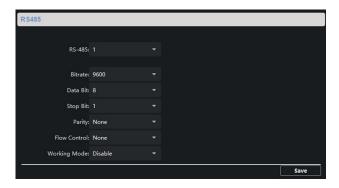

Figure 19, RS-485 Settings

NOTE:

For indoor station and master station, there are three choices for the working mode: transparent channel, disable, and custom.

#### 2.4.2 Video Intercom

Click **Video Intercom** on the remote configuration page to enter the video intercomparameters settings: Device Number Configuration, Time Parameters, Password, Zone Configuration, IP Camera Information, Volume Input and Output Configuration, etc.

#### **Time Parameters**

#### **Steps**

1. Click **Time Parameters** to enter time parameters settings page.

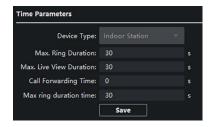

Figure 20, Time Parameters

- 2. Configure the maximum ring duration, maximum live view time, and call forwarding time.
- Click Save.

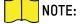

Maximum ring duration is the maximum duration of indoor station when it is called without being received. The range of maximum ring duration varies from 30s to 60s.

Maximum live view time is the maximum time of playing live view of the indoor station. The range of maximum live view time varies from 10s to 60s.

Call forwarding time refers to the ring duration limit beyond which the call is automatically forwarded to the mobile phone designated by the resident. The range of call forwarding time varies from 0s to 20s.

For indoor extension, it only requires setting the maximum live view time.

#### **Permission Password**

1. Click **Permission Password** to enter password changing page.

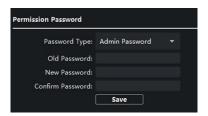

Figure 21, Permission Password

- 2. For indoor station, you can change the admin password, arm/disarm password, unlock password and duress code.
- 3. For indoor extension, only admin password and arm/disarm password need to be configured.

#### Zone Alarm

#### **Steps**

1. Click **Zone Alarm** to enter the zone settings page.

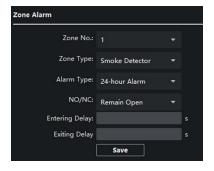

Figure 22, Zone Alarm

- 2. Select a zone type from the drop-down list menu.
- 3. Select an alarm mode from the drop-down list menu.
- 4. Set the zone status: NO or NC.
- 5. Set the entering delay, and exiting delay.
- 6. Select triggers.
- 7. Click **Save** to enable zone settings.

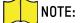

Seven zone types are supported: Emergency Switch, Door Magnetic Switch, Smoke Detector, Active IR Detector, Passive IR Detector, Combustible Gas Detector, and Door Bell Switch.

Three types of alarm mode are supported: Instant Alarm, 24H Alarm, and Delay Alarm.

When the zone type is set to be Instant Alarm, only under arming mode, the indoor station

will receive alarm message when the detector is triggered.

Under disarming mode, it will not receive alarm message when the detector is triggered.

When the zone type is set to be 24H Alarm, the indoor station will receive alarm message when the detector is triggered no matter it is under arming mode or disarming mode.

When the zone type is set to be Delay Alarm, only under arming mode, the indoor station will receive alarm message when the detector is triggered. Under disarming mode, it will not receive alarm message when the detector is triggered.

After setting enter delay time, if OK is pressed within the enter delay time after the alarm, the alarm event will not be uploaded to the management center; if OK is not pressed within the enter delay time after the alarm, the alarm event will be uploaded to the management center.

The exit delay is the time between you enable the arming mode and the arming takes effect.

#### IP Camera Information

You can add, delete and modify cameras that can be added to the video intercom products, with two ways of getting stream: direct or URL. By exporting and importing the added device information, you can edit added devices parameters in batch.

#### **Add Camera**

# **Steps**

1. Click **IP Camera Information** to enter IP camera information page.

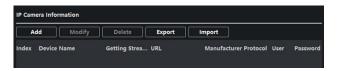

Figure 23, Camera Information

- 2. Click Add to pop up the device adding dialog box.
- 3. Enter corresponding information (device name, IP address, port No., user name, password, etc.), and click **OK**.
- NOTE: Indoor extension does not support this function.

#### **Export and Import Added Device Information**

#### Steps

- 1. Click **Export** to export the added device information file.
- 2. Edit parameters of added devices in batch in the exported file.
- 3. Click **Import** to pop up importing box, and open the edited added device information file.

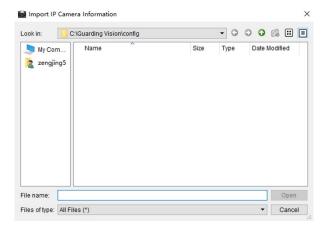

Figure 24, Import Added Device Information

# Volume Input and Output

# **Steps**

1. Click Volume Input/Output to enter the volume input and output page.

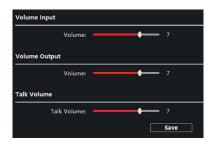

Figure 25, Volume Input and Output

- 2. Slide the slider to adjust the volume input, volume output and talk volume.
- 3. Click **Save** to enable the settings.

#### Ring Import

#### **Steps**

1. Click **Ring Import** to enter the ring configuration page.

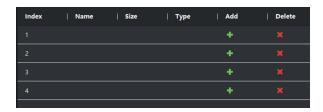

Figure 26, Ring Import

2. Click + to add the ring, click x to delete the imported ring.

NOTE: The ring to be imported should be in the wav format, and the size of the ring cannot be larger than 300k.

Up to four rings can be added.

# **Deploy Info**

Click **Deploy Info**, you can get the deploy information.

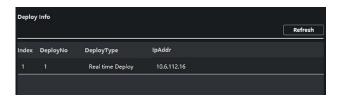

Figure 27, Deploy Info

# **Incoming Call Linkage**

## **Steps**

1. Click Incoming Call Linkage to enter configuration the page.

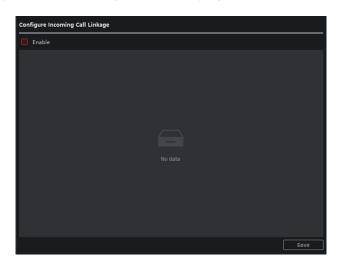

Figure 28, Incoming Call Linkage

2. Enable and select triggers.

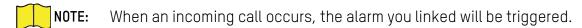

#### Relay

Click **Relay**. Select a relay and click and set the relay name and output delay time. Click **OK** to save the settings.

#### The Third-Party APP Settings

View the App information in the list and add/delete the App remotely.

#### **Steps**

- 1. Click **App Information List** to enter the settings page.
- 2. Click **Add**, enter the URL to get the package.
- 3. Optional: Select the App, click **Delete** to uninstall the App.

#### SIP No. Settings

You can view and edit the SIP information in the SIP No. Settings page.

## **Steps**

- 1. Click SIP No. Settings to enter the settings page.
- 2. Click Add to add the SIP No. to the device.
- 3. Select an item, and click **Configure** to edit the parameters.
- 4. Optional: Select SIP numbers in the list, and click **Delete** to delete the selected informations.
- 5. Optional: Click Clear to clear the information in the list.

# **Debugging Settings**

1. Click **Debugging Settings** to enter the settings page.

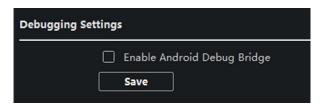

Figure 29, Debugging Settings

- 2. Check the checkbox to enable android debug bridge.
- 3. Click **Save** to enable settings.

#### 2.4.3 Network

## **Local Network Configuration**

#### **Steps**

1. Click **Local Network Configuration** to enter local network configuration page.

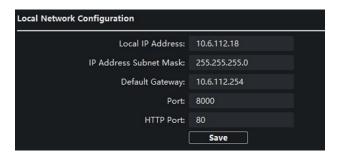

Figure 30, Local Network Configuration

- 2. Enter the local IP address, subnet mask, gateway address, and port no.
- 3. Click **Save** to enable the settings.
- NOTE: The default port no. is 8000.

After editing the device's local network parameters, you must add the devices to the device list again.

## SIP Settings

# **Steps**

1. Click SIP Settings to enter the settings page.

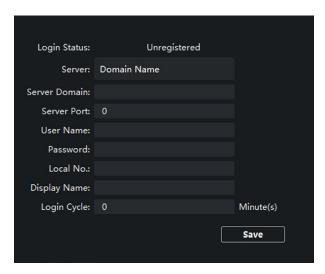

Figure 31, SIP Settings

- 2. Set the parameters according to your needs.
- 3. Click **Save** to enable the settings.

#### **DNS Settings**

The indoor station supports two DNS addresses.

- 1. Click **Advanced Settings** to enter DNS address settings page.
- 2. Edit the IP address and click Save.

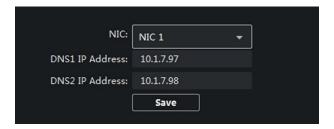

Figure 32, DNS Settings

#### **Configure Mobile Client Connection**

Configure Hik-Connect server parameters before viewing videos via mobile client.

#### **Before You Start**

Make sure the indoor station connects to the network.

### **Steps**

- 1. Click **Hik-Connect** to enter configuration page.
- 2. Enable Enable Hik-Connect Access.
- 3. Enable **Custom** and edit **Service Address**.
- 4. Enter the Verification Code.
- 5. Click Save.

#### **Device Network Configure**

On the devices network configuration page, you can configure the network parameters of master stations, SIP servers, and management centers of the same LAN. The devices can be linked to the door station and realize the linkage between these devices.

#### Steps

1. Click **Device Network Config** to enter the settings page.

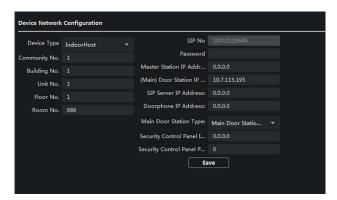

Figure 33, Device Network Configure

- 2. Select the **Device Type** according to your need.
- 3. Set the Community No., Building No., Unit No., Floor No., and Room No.

- 4. Enter the master station IP address, (main) door station IP address, SIP server IP address, management center IP address, and doorphone IP address.
- 5. Select the main door station type from the drop-down list.
- 6. Click Save to enable the settings.

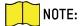

After adding master station IP Address, the linkage between indoor station and master station can be realized.

After adding the door station IP Address, the video intercom between indoor stations of same building can be realized.

After adding SIP Server Address IP, the video intercom of same community: video intercom between indoor stations of different building, calling indoor station from outer door station and video intercom between management center and indoors.

After adding management center IP Address, the events can be uploaded to the management center.

For indoor extension, only the main indoor station parameters should be configured.

# 2.5 Person and Card Management

You can add, edit, and delete the organization and person in Person and Card Management module. Organization and person management is necessary for the video intercom function.

In the main page, click **PersonalManagement Application** to enter the page.

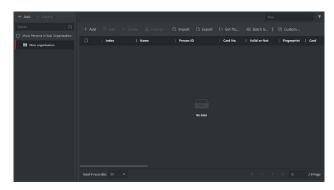

Figure 34, Personal Management Application

The page is divided into two parts: Organization Management and Person Management.

| Organization Management | You can add, edit, or delete the organization as desired.      |
|-------------------------|----------------------------------------------------------------|
| Parsan Managamant       | After adding the organization, you can add the person to the   |
| Person Management       | organization and issue card to persons for further management. |

# 2.5.1 Organization Management

In the Client Software main page, click Personal Management Application to enter the configuration page.

#### Add Organization

# **Steps**

- 1. In the organization list on the left, click +Add.
- 2. Input the organization name as desired.
- 3. You can add multiple levels of organizations according to the actual needs.

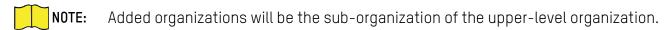

Up to 10 levels of organizations can be created.

# Modify and Delete Organization

You can select the added organization and click or modify its name. You can select an organization, and click button to delete it.

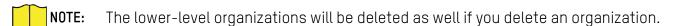

Make sure there is no person added under the organization, or the organization cannot be deleted.

# 2.5.2 Person Management

After adding the organization, you can add person to the organization and manage the added person such as issuing cards in batch, importing and exporting person's information in batch, etc.

**NOTE:** Up to 10,000 persons or cards can be added.

#### Add Person

Person information is necessary for the video intercom system. And when you set linked device for the person, the intercom between intercom devices can be realized.

# Steps

- 1. Select an organization in the organization list and click **+Add** on the person panel to pop up the adding person dialog.
- NOTE: The Person ID will be generated automatically and is editable.
- 2. Set basic person information.
  - 1) Enter basic information: name, gender, tel, birthday details, effective period and e-mail address.
    - 4) **Optional:** Click **Add Face** to upload the photo.
- NOTE: The picture should be in \*.jpg format.
- 3. **Click Upload**. Select the person picture from the local PC to upload it to the client.

- Click Take Phone: Take the person's photo with the PC camera.
- Click Remote Collection: Issue the card for the person.
- Click Credential → Card
  - 1) Take the person's photo with the collection device.
  - 2) Click + to pop up the Add Card dialog.
  - 3) Select **Normal Card** as **Card Type**.
  - 4) Enter the Card No.
  - 5) Click **Read** and the card(s) will be issued to the person.
- 4. Add fingerprints to the person.
  - 1) Click Credential → Fingerprint.
  - 2) Click + to pop up the **Add Fingerprint** dialog.
  - 3) Select Collection Mode.
  - 4) Select Fingerprint Recorder or Device.
  - 5) Click **Start** to collect the fingerprint.
  - 6) Click Add.

## Import and Export Person Information

The person information can be imported and exported in batch.

#### Steps

- Exporting Person: You can export the added persons' information in Excel format to the local PC.
  - 1) After adding the person, you can click **Export Person** to pop up the following dialog.
  - 2) Click ... to select the path of saving the exported Excel file.
  - 3) Check the checkboxes to select the person information to export.
  - 4) Click **OK** to start exporting.
- Importing Person: You can import the Excel file with person's information in batch from the local PC.
  - 1) Click Import Person.
  - 2) You can click **Download Template for Importing Person** to download the template first.
  - 3) Input the person information to the downloaded template.
  - 4) Click ... to select the Excel file with person's information.

5) Click **OK** to start importing.

#### Get Person Information from Device

If the added device has been configured with person information (including person details, fingerprint, issued card information), you can get the person's information from the device and import to the client for further operation.

#### **Steps**

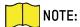

This function is supported only by the device the connection mothod of which is TCP/IP when adding the device.

- 1. In the organization list on the left, select an organization to import the persons.
- 2. Click **Get from Device** to pop up the dialog box.
- 3. The added device will be displayed.
- 4. Click to select the device and then click **Get** to start getting the person information from the device.

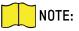

The person's information, including person's details, fingerprint information (if configured), and the linked card (if configured), will be imported to the selected organization.

If the person name stored in the device is empty, the person name will be filled with the issued card no. after importing to the client.

The gender of the person will be Male by default.

#### Modify and Delete Person

Select the person and click **Edit** to open the editing person dialog. To delete the person, select a person and click **Delete**.

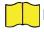

**NOTE:** If a card is issued to the current person, the linkage will be invalid if the person is deleted.

#### Change Person to Other Organization

You can move the person to another organization if needed.

#### **Steps**

- 1. Select the person in the list and click **Change Organization**.
- Select the organization to move the person to.
- 3. Click **OK** to save the settings.

# 3 Communication Matrix and Device Command

#### **Communication Matrix**

Scan the following QR code to get the device communication matrix.

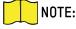

E: The matrix contains all Hikvision access control and video intercom communication ports.

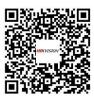

Figure 35, Communication Matrix QR Code

#### **Device Command**

Scan the following QR code to get the device common serial port commands.

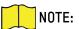

The command list contains all commonly used serial ports commands for all Hikvision access control and video intercom devices.

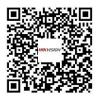

Figure 36, Device Command